# **GUIA DEL PARTICIPANTE DEL AULA VIRTUAL - PARA EL PROCESO DE ESTUDIO DE NUESTROS DIPLOMAS ESPECIALIZADOS VIRTUALES EN SENACAPP**

En la presente guía encontrará de forma detallada, el paso a paso del proceso de ingreso al aula virtual. Le indicaremos a través de puntos como ingresar al aula virtual y cómo descargar el material de esta plataforma, cómo rendir los exámenes y consultas en general.

## **Importante**

Le recordamos que los números de oficina incluyendo los números móviles solo se atienden en horarios de oficina publicados en nuestra página web y redes sociales. De igual forma, los números de contacto de los especialistas son únicamente para consultas del material y en horario de oficina, si usted tuviera alguna consulta fuera de este horario podría escribir al correo capacitacion@senacapp.edu.pe Le enviaremos a su correo indicado al momento de formalizar la matrícula el siguiente instructivo para el proceso de estudio con nosotros.

## **¡Empecemos!**

### **Paso 1:**

Sus datos de ingreso tales como: usuario, contraseña y link de acceso al aula virtual; serán remitidos desde el Whastapp y correo electrónico correspondiente al área académica una vez su matrícula sea procesada en su totalidad.

**NOTA:** Los datos deben ser digitados, no copiados y pegados.

**IMPORTANTE**: Se recomiendan guardar estos datos para así evitar pérdida de información o cualquier otra eventualidad que pudiese interferir en el proceso de su capacitación. De ser los datos extraviados por el participante, este deberá solicitar el reenvío de la información al área académica y esperar el tiempo necesario.

#### **Paso 2:**

Ingresar al link proporcionado por el área académica (**https://aulavirtual.senacapp.edu.pe/?redirect=0**) A continuación deberá digital sus datos de usuario y contraseña para poder iniciar su sesión. *(Imagen. - Aula virtual)*

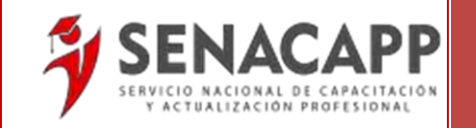

# **https://aulavirtual.senacapp.edu.pe/?redirect=0**

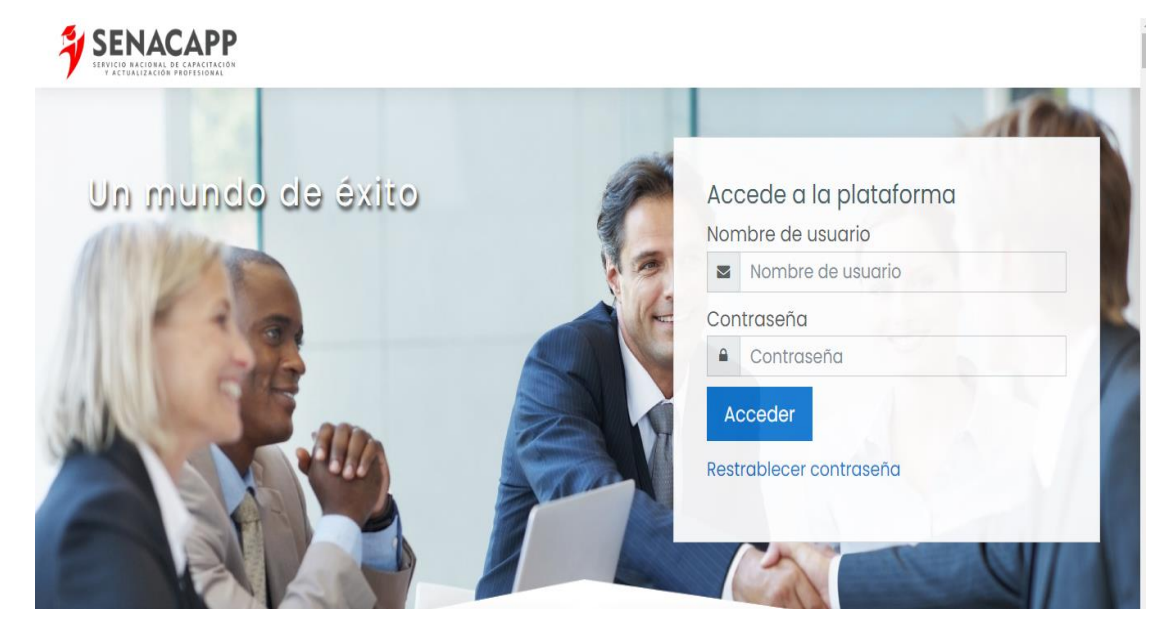

#### **Paso 3:**

Una vez inició su sesión de alumno, deberá dirigirse al o a los diplomas especializados que en ese momento esté realizando, y dar click.

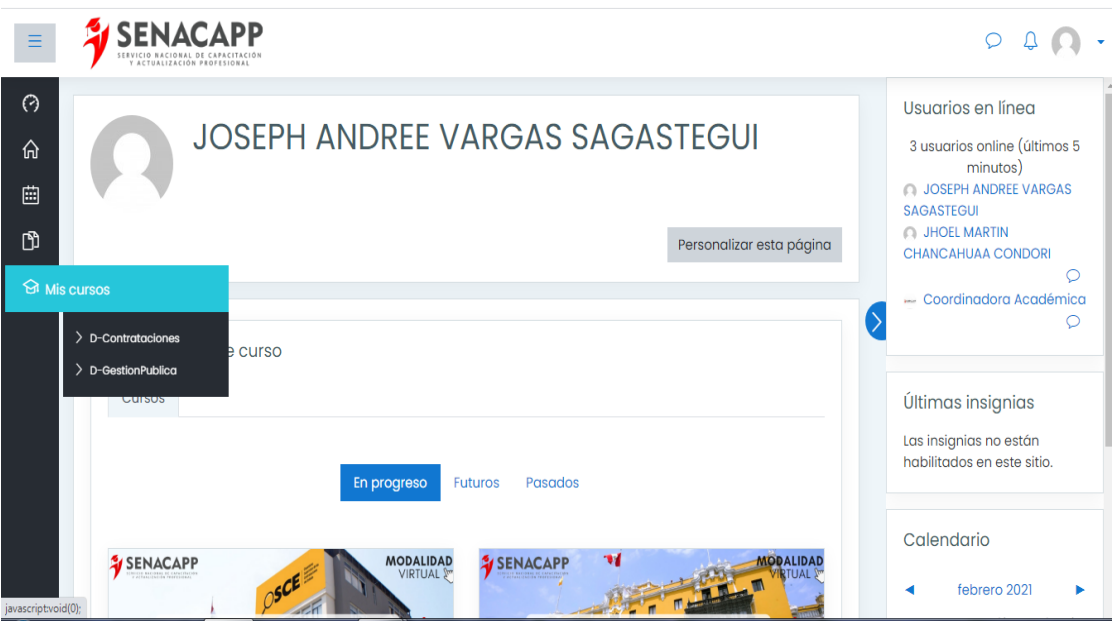

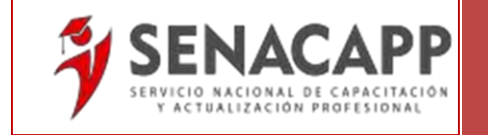

#### **Paso 4:**

Deberá leer todas las indicaciones que se le brindarán en la primera pestaña de bienvenida del diploma especializado, al igual que los **TÉRMINOS Y CONDICIONES** que aparecerán en la parte inferior de la bienvenida.

**IMPORTANTE:** Deberá ser leído antes de continuar con el MÓDULO 1 de estudio.

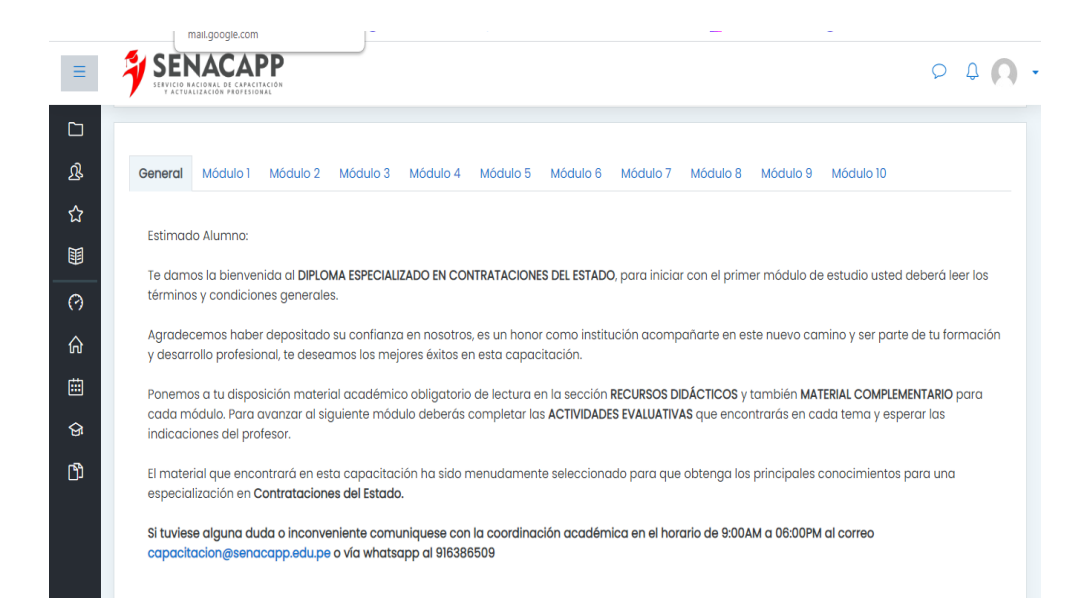

#### **Paso 5:**

A continuación, habrá ingresar al módulo, en el cual podrá revisar todo el material de estudio. Este comprenderá de: documentos, PDF, lecturas, presentaciones, documentos EXCEL, etc. y videos complementarios referentes al tema de estudio (El material puede varias según el diploma especializado que esté cursando.)

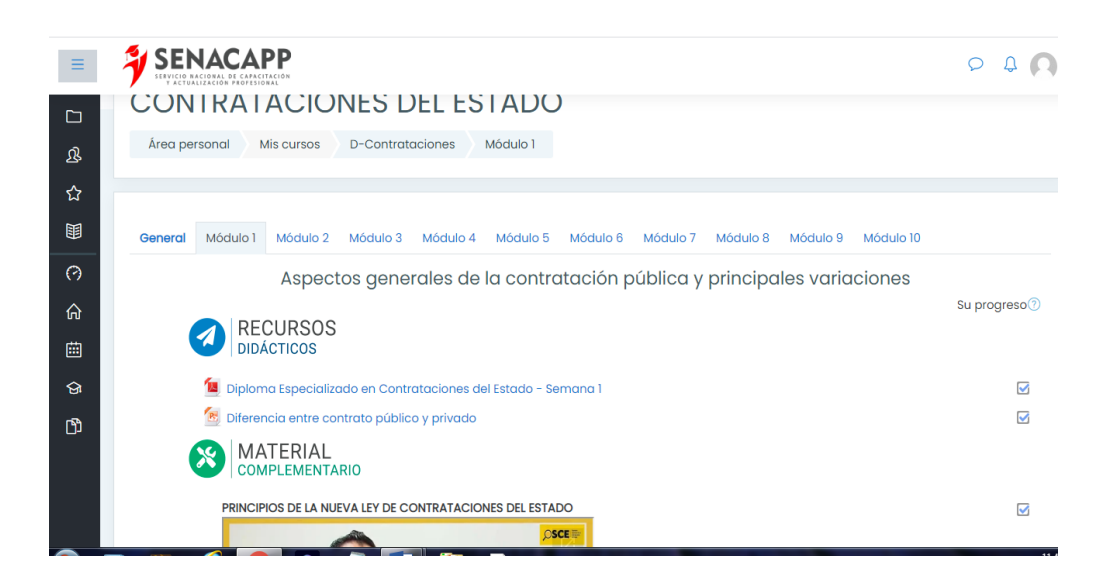

El material antes mencionado será dividido en: **RECURSOS DIDÁCTIVOS Y MATERIAL COMPLEMENTARIO** según sea considerado por el especialista. La mayoría de este material será descargable. Para empezar la descarga tan solo se debe hacer click sobre el archivo, y este por defecto se descargará automáticamente.

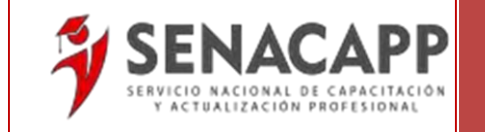

**Paso 6:** 

Una vez todo el material de estudio haya sido revisado y el participante se sienta apto para rendir el examen, deberá dirigirse a la parte inferior del aula.

**IMPORTANTE**: Lea con detenimiento las instrucciones antes de proceder el examen. Solo contará con dos intentos y el examen tendrá una duración de 45 minutos. Puede realizarlo en cualquier momento; recomendamos que tenga una buena conexión a internet para evitar inconvenientes.

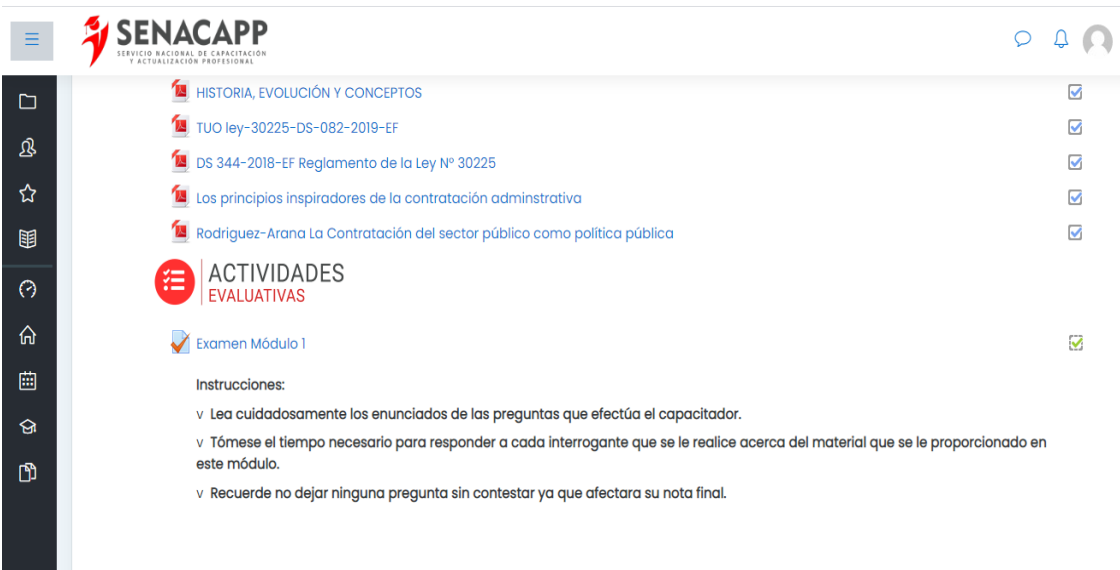

Después de realizar la evaluación el mismo sistema le brindará la nota obtenida y el siguiente módulo se desbloqueará. No puede saltarse módulos, todos deben ser desarrollados en orden.

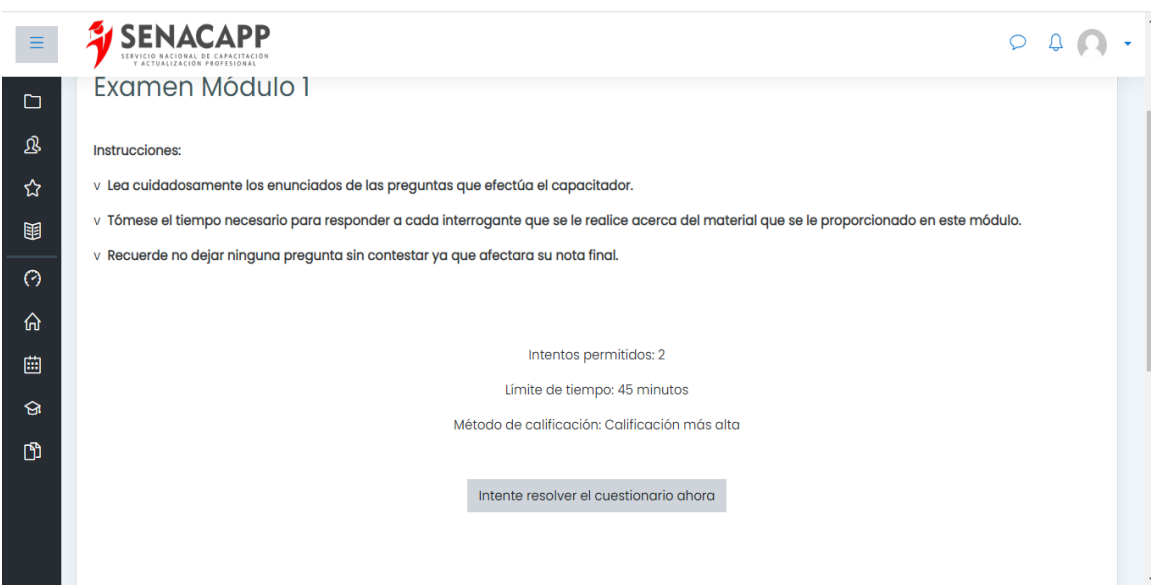

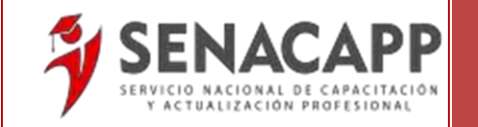

# *¡Listo!*

# *Ahora ya puedes empezar con tu capacitación.*

Recuerde, estimado participante, que si tiene:

Consultas sobre el aula virtual, recepción de su módulo de estudio, problemas técnicos Plazo para entrega de exámenes

Puede comunicarse al WhatsApp de área académica:

WhatsApp: *+51 916386509*

O directamente al siguiente correo: *capacitacion@senacapp.edu.pe*